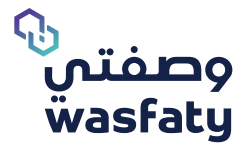

# **Pharmacist User Guide**

Version 3.2

Best Browsers to use the platform: Firefox **C** Google Chrome **Q** Microsoft Edge

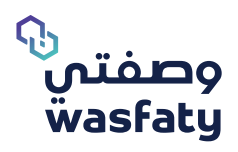

# **Table of Content**

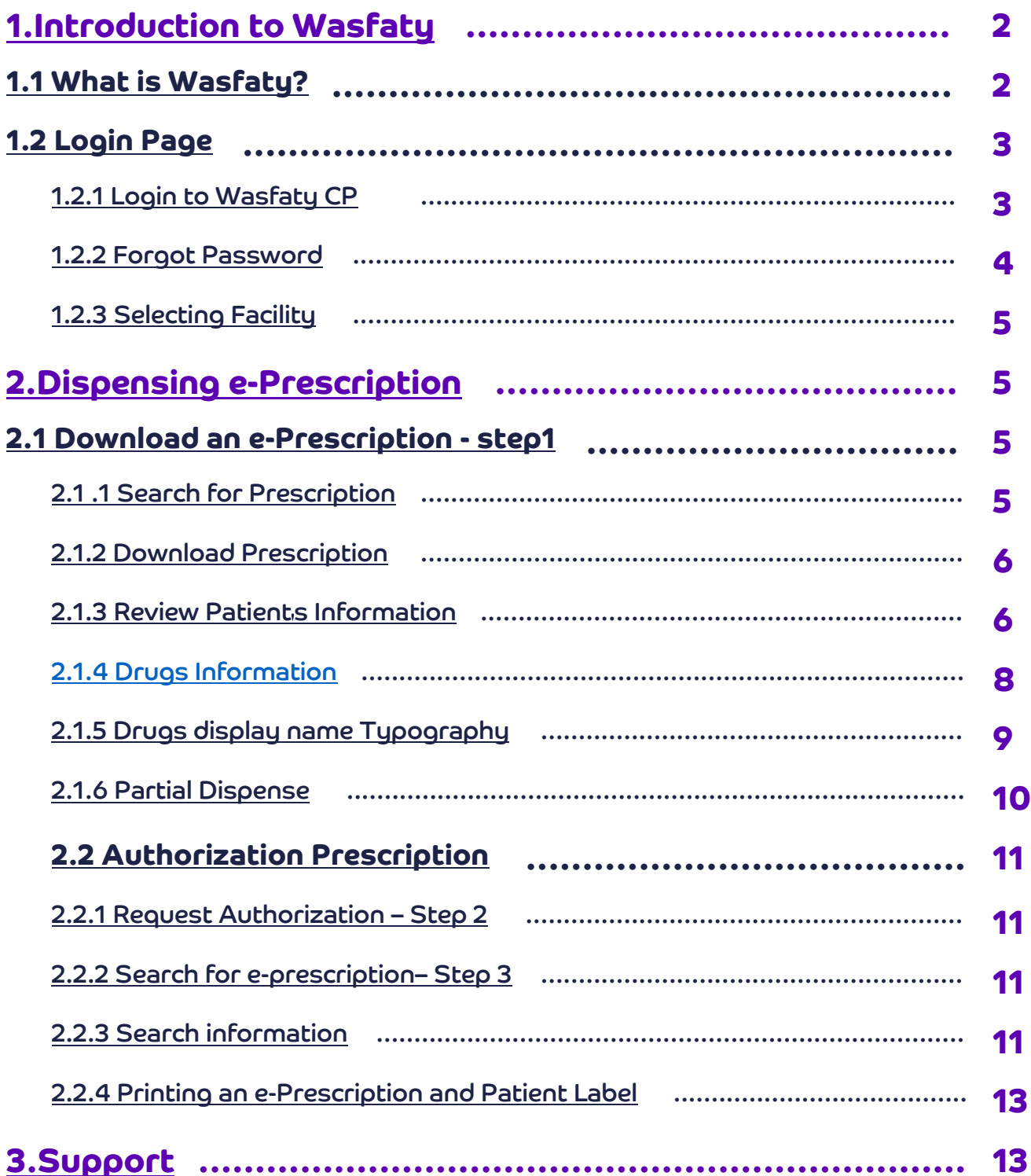

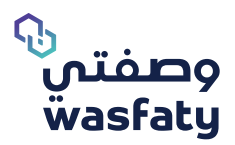

# **1.Introduction to Wasfaty**

# **What is Wasfaty ?**

Wasfaty is an e-Prescribing solution intended to enable physicians at the government primary healthcare centers and hospitals to electronically prescribe and allow patients to pick-up their prescriptions at private and public pharmacies in the Kingdom of Saudi Arabia. This solution provides an additional access channel that links hospitals and primary health care centers to private pharmacies so that patients can receive the drug form nearest pharmacy in their neighborhood for free.

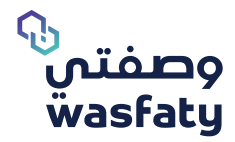

# **Login Page**

Accessing Wasfaty system requires the user to be equipped with a computer Accessing the Wasfaty community portal system requires the user to be equipped with a computer and an internet connection.

To get started, open the internet browser, and navigate to the following URL: https://cp.wasfaty.sa/

You will then be redirected to the Wasfaty CP Login page.

For a good experience with Wasfaty service, we recommend you use the latest versions of these browsers (Microsoft Edge, Google Chrome, FireFox) taking into consideration that internet explorer browser is not fully supported by Microsoft anymore.

## **1.2.1 How can I login to the Wasfaty CP?**

If you are logging in for the first time, you will receive an SMS on your registered mobile number which contains the password for login. The system will send an auto-generated activation code based on the user's preferred contact method. Once the facility admin account is activated, he/she can begin adding and assigning users to their resected facility.

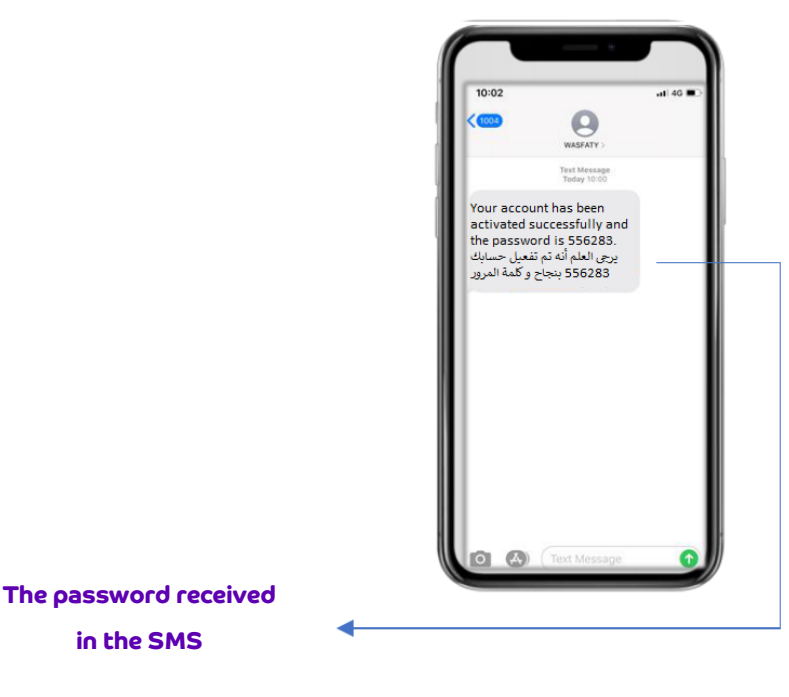

(Fig 1)

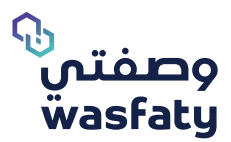

## If the user is registered, he shall enter the **username** and

## **password** then click **'log in'**.

- **1- Username:** The "National ID/ Iqama ID"
- **2- Password:** The number received via SMS

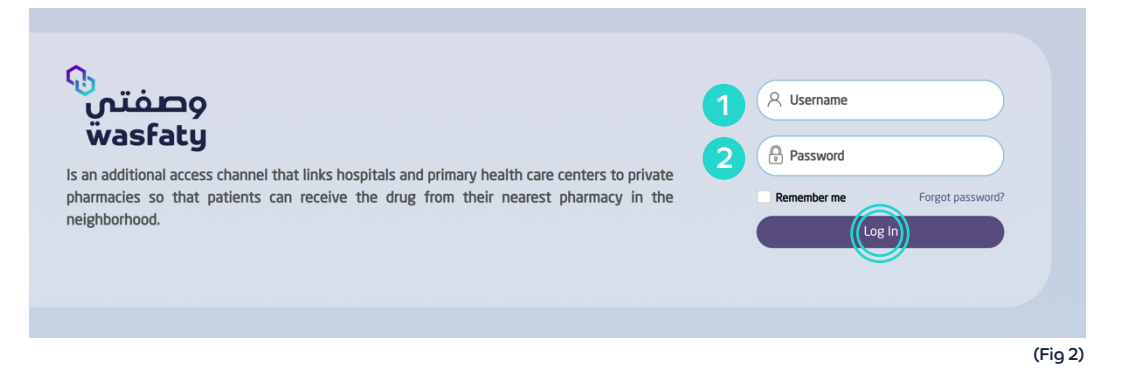

## **1.2.2**

#### **Forgot Password:**

If the user is registered, and forgot his password, he can click on the **"forgot Password"** (Fig 3)

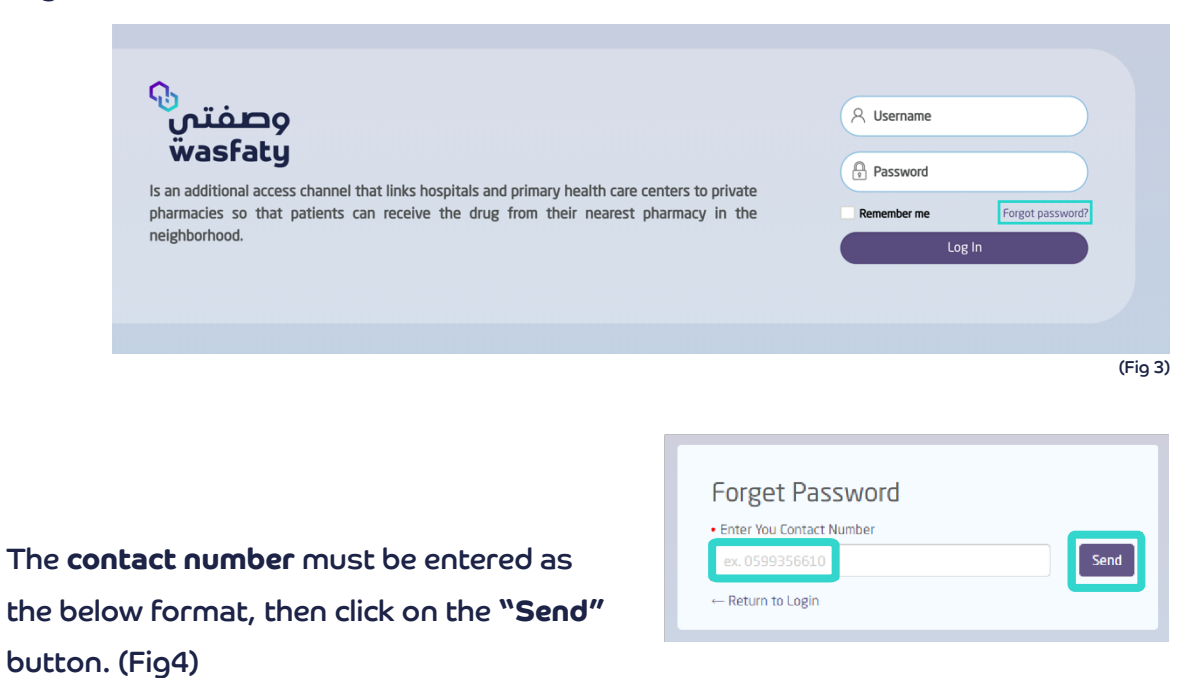

(Fig 4)

The user will then receive an SMS that contains the new password.

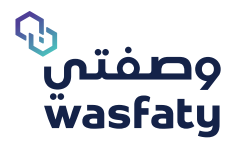

#### **1.2.3 Selecting the Facility (pharmacy):**

If the pharmacist works in more than one branch of the facility (Pharmacy), ensure that the correct facility (Pharmacy) name is selected at the login page.

The pharmacist can click on the top left-hand side arrow to view all the Registered facilities (Pharmacies) related to him. (Fig 5)

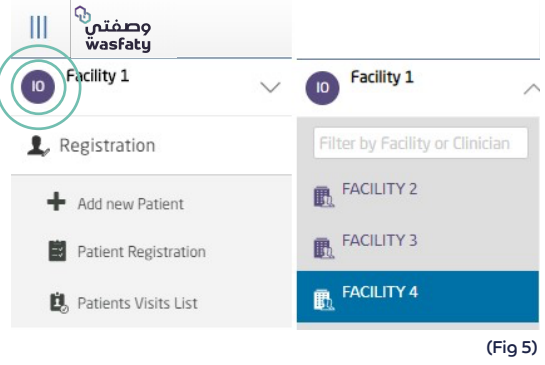

# **Dispensing e-Prescription**

**Once the patient receives his e-Prescription from the physician, the patient should** go to the pharmacy to dispense his/ her prescription.

To Dispense the prescription, you need to ask the patient for two mandatory things:

- 1- National/ Iqama ID
- 2- e-Prescription number (the patient will receive an SMS message that contains the e-prescription number after that physician's assessment)

## **Step 1**

#### **2.1 Download the e-prescription**

To download the e prescription, click on "Download Prescription" under the eRx.Pharmacy tab from the top left corner of the page (fig 6)

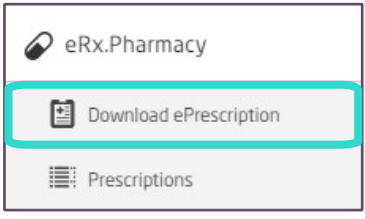

(Fig 6)

## **2.1.1 Search for Prescription**

You may search for a prescription by entering the National ID or Iqama ID. (fig 7)

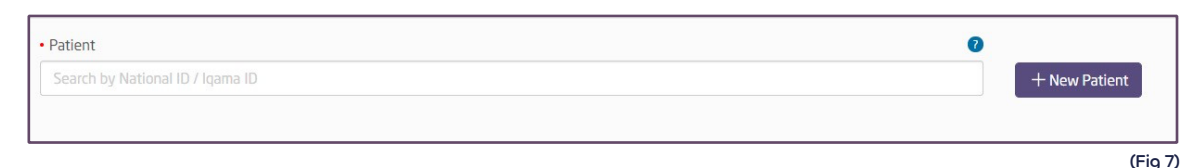

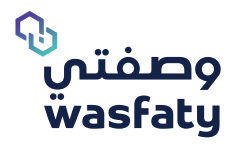

## **2.1.2 Download Prescription**

Upon entering the patient's name, the below form appears. Enter the eRx Number and click

"Download eRx" (fig 8)

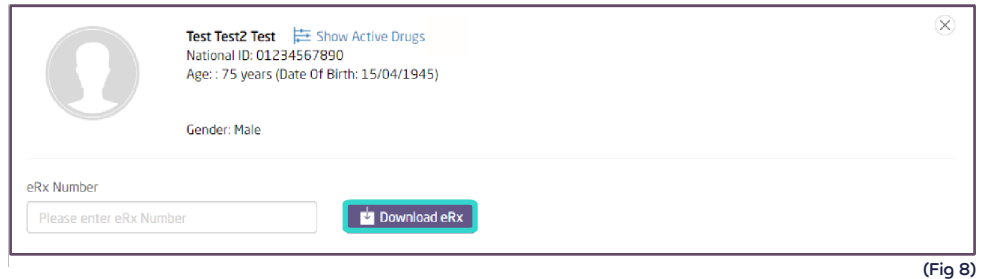

## **2.1.3 Review Patient's Information**

Once the eRx has been download, a note stating: "Prescription with Reference Number: ixxxxxx has been successfully downloaded" will appear.

You can review the patients' data to validate the prescribed medication. (Fig 9)

- o 1-Show Active Drug: will show all Active Drugs that patient is taking right now.
- o 2-Allergies: You can review all allergies registered for the patient.
- o 3-Chronic Disease: You can review all Chronic Diseases registered for the patient.

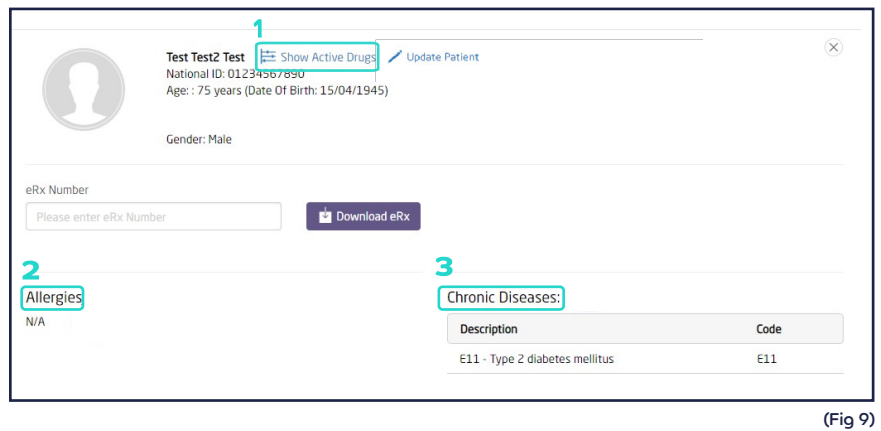

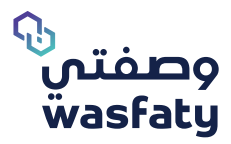

After viewing the patient's request details, such as: diagnosis, chronic diseases, active prescription and personal information, select the drug from the given Trades for each Prescribed medication (the drugs prescribed generic medication), and review Physician's Instructions and Quantity per unit as prescribed. (Fig 10)

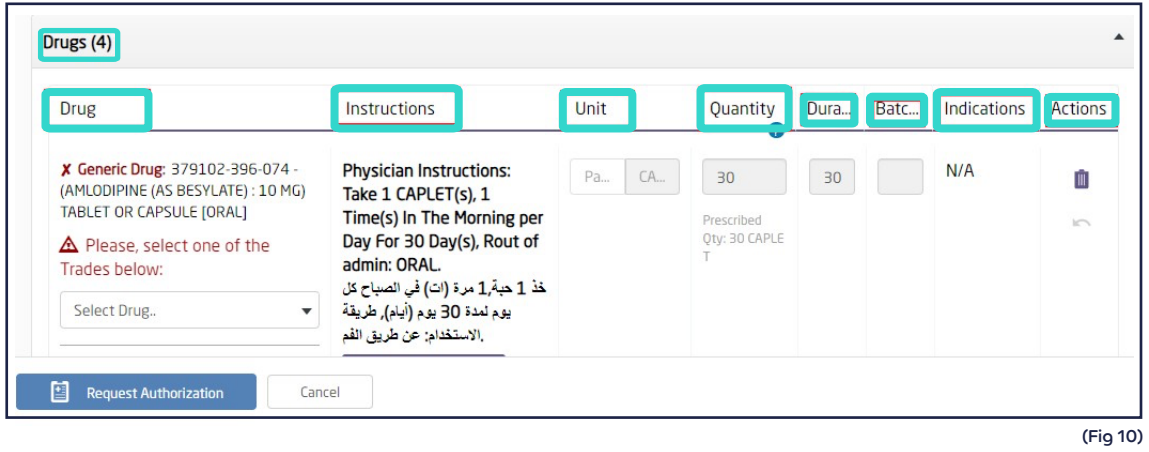

- $\circ$  The system will display an alert if there is any of the below interactions: (Fig 11)
- 1. Drug- drug interactions.
- 2. Interactions between prescribed drugs and active drugs.
- 3. Drugs and chronic diseases interaction.

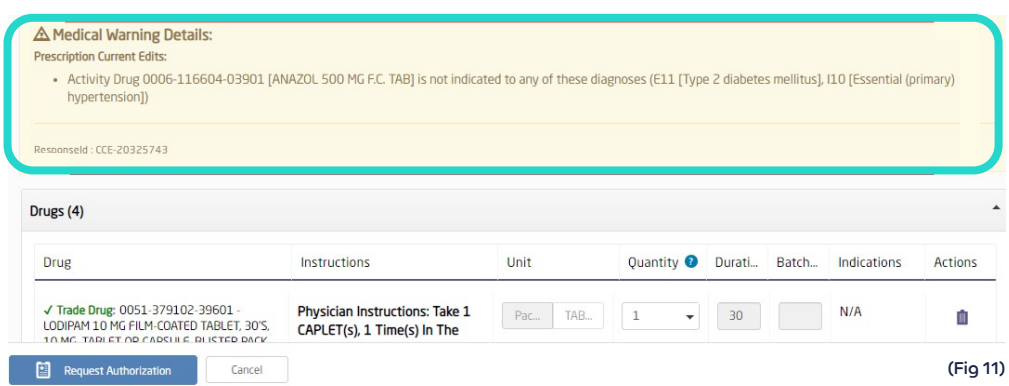

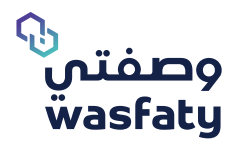

## **2.1.4 Drugs Information**

o **Drug:** The list of drugs prescribed by the physician.

If a clinician entered a generic name for a drug, (pre-defined list) you must select an equivalent trade drug from the pre-defined list of trade/ commercial drug. (Fig 12)

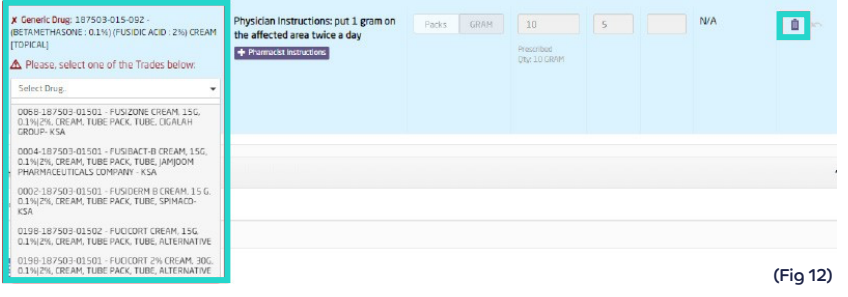

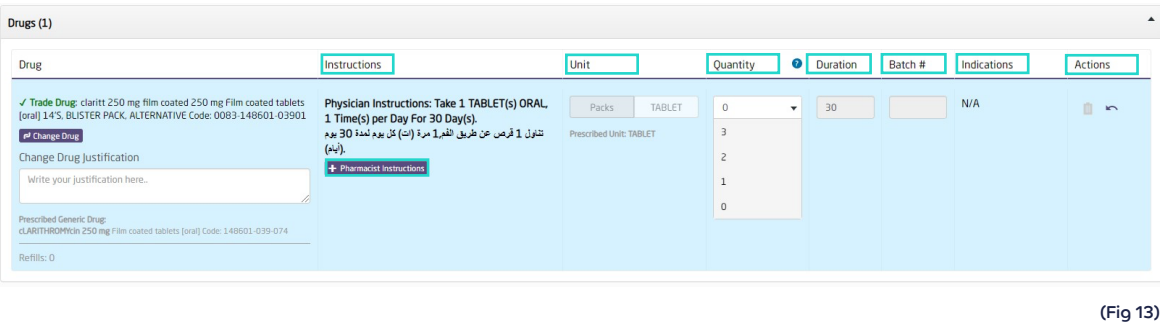

- o **Instructions**: Physician's instructions that describes the method for use in detail.
- o **Unit:** Prior to selecting the trade drug, the system will show the unit as prescribed by the doctor (Tablet, Capsule, International unit, Drops, etc.). (Fig 13).

After Selecting the Trade Drug, the system will show the required dispense unit as the following:

- Packs, Bottles, Vials, etc.
- In the example (shown in the picture below) (Fig13): the required dispense unit is "1Pack"

The system will automatically round the dispensing dose to packs, according to how the drugs are configured in the system.

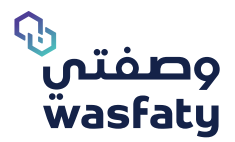

o **Quantity in dispensing:** when you select the available trade drug, you must select the needed quantity to be dispensed from the quantity dropdown list, as the default quantity after selecting the trade drugs becomes "Zero".

This is to make sure that you select the correct quantity that can be provided or as per the patient request up to the maximum prescribed quantity.

In the example above (Fig 12), the quantity is 30 units (tablets). After selecting the Trade Drug, the system will show the required dispense units as packs, bottles, etc.

In the Example below (Fig 13), the required dispense unit is by "Packs"

- o **Duration:** The total number of days over which a drug should be taken. (Fig13)
- o **Batch #:** It is an optional field to add the Drug package Batch number. (Fig13)
- o **Actions:** You may click on 'Undo' to undo the previous action or 'Delete' to delete Only the item for partial dispense. (Fig 13)
- o **Pharmacist Instructions:** You can add comments for the patient on how to consume the drug by clicking on "Pharmacist instruction" where a box will appear to add your comments. (Fig13).

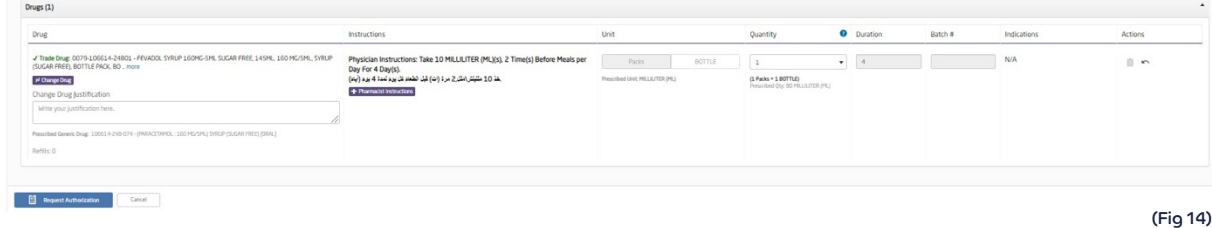

## **2.1.5 Drugs display name Typograph**

Physician prescribed drugs will have typography cautions in the eRx pharmacy downloaded Looks alike/ sounds prescription screen if the prescribed medications are considered under **Looks alike/sounds alike (LASA)**, Hazardous, High alerted, (Fig 15)

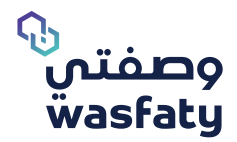

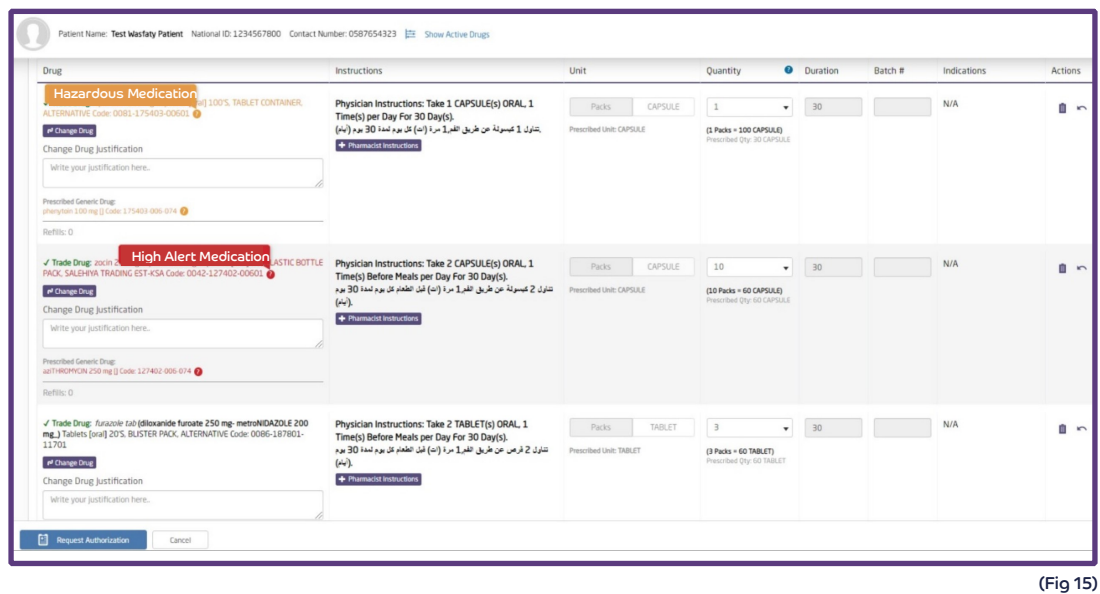

You can contact the support administrators to block the prescription if you notice any danger on the patient health from the prescribed medications.

## **2.1.6 Physician instructions conversion:**

When you select between the available trades under for the prescribed medications you will notice that the drug dosage instructions get changed depending on the drug volume of the trade drug selected.

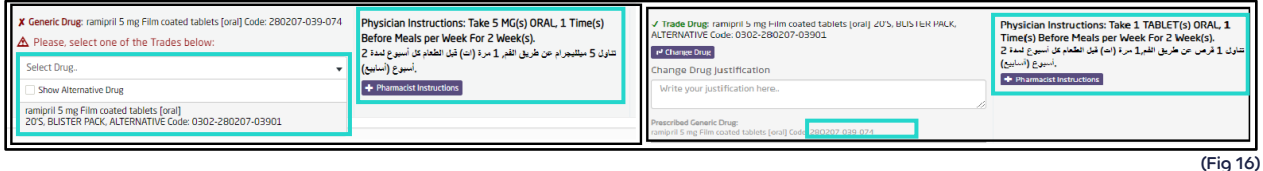

#### **2.1.7 Show alternative drug:**

In downloading an e-Prescription and selecting trade drugs from the dropdown list of the prescribed generic medications, you will see an option of showing alternative drugs that you can select in case you want to offer the patient an alternative drug rather than the drugs available in the list.

**In case of selecting from the alternative drugs, it will be requested to enter the reason of selecting it** 

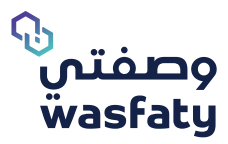

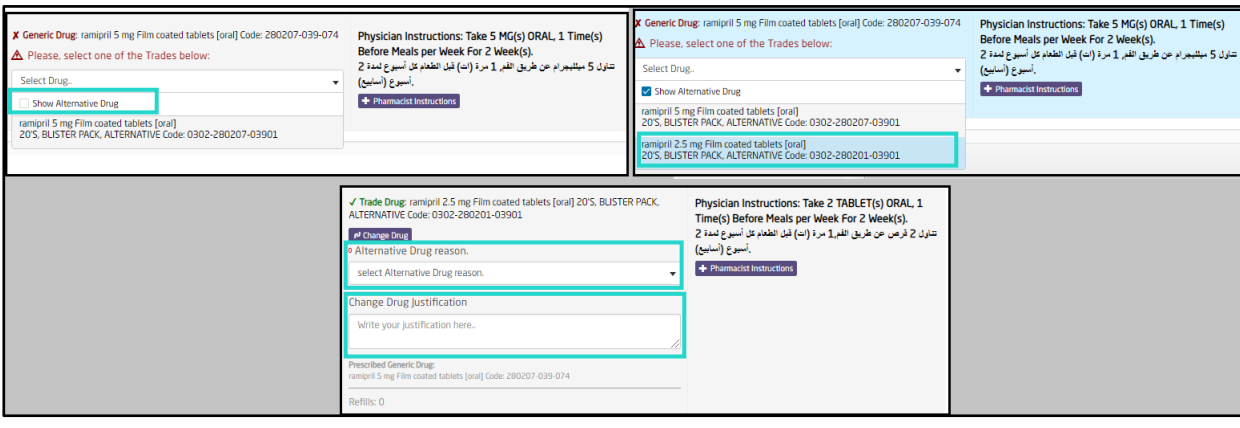

(Fig 17)

#### **Generics should be alternatives if configured as below:**

- o Same Active Ingredients
- o Same Route of Admin

#### **Generics are not an option for alternative if configured as below:**

- o Creams with different strength
- o Ointments. (if Active ingredient and ROA is the same ointments could be an alternative for creams if a flag is checked at generic name level).
- o Drug has special instruction.

Those are the exact trade drugs (same strength) mapped with generic order (BisOPROLOl 5mg tablet oral). If pharmacist does not have any of those trades, the pharmacist can dispense an alternative.

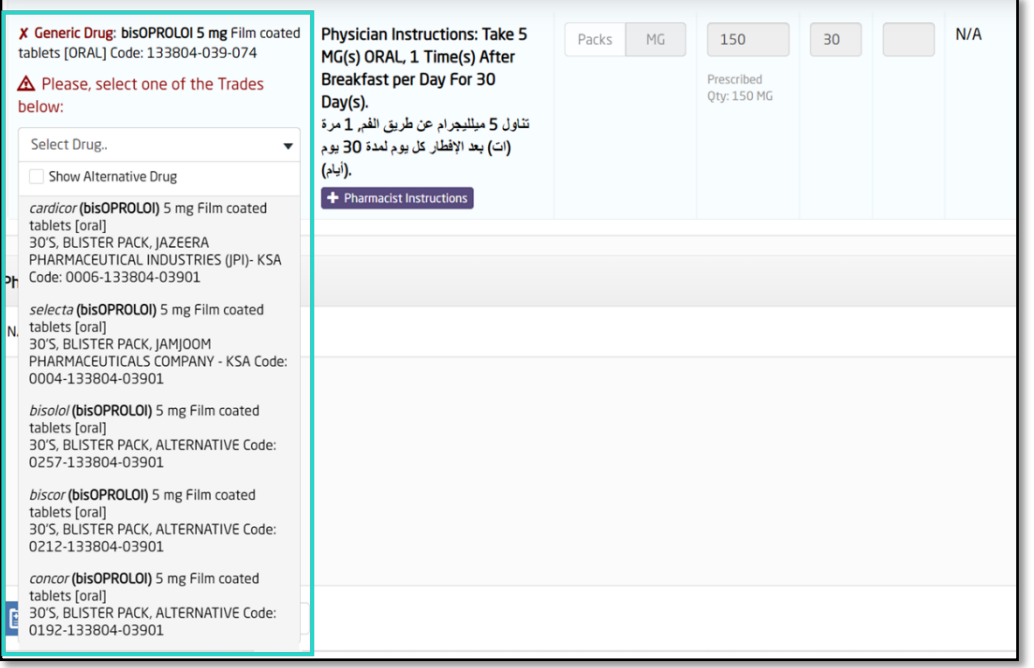

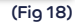

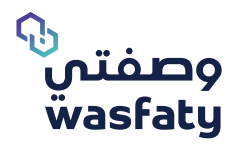

If pharmacist needs to show other alternatives mapped with ordered generics (BisOPROLOl 5mg tablet oral), he needs to click on "show alternative drug" checkbox.

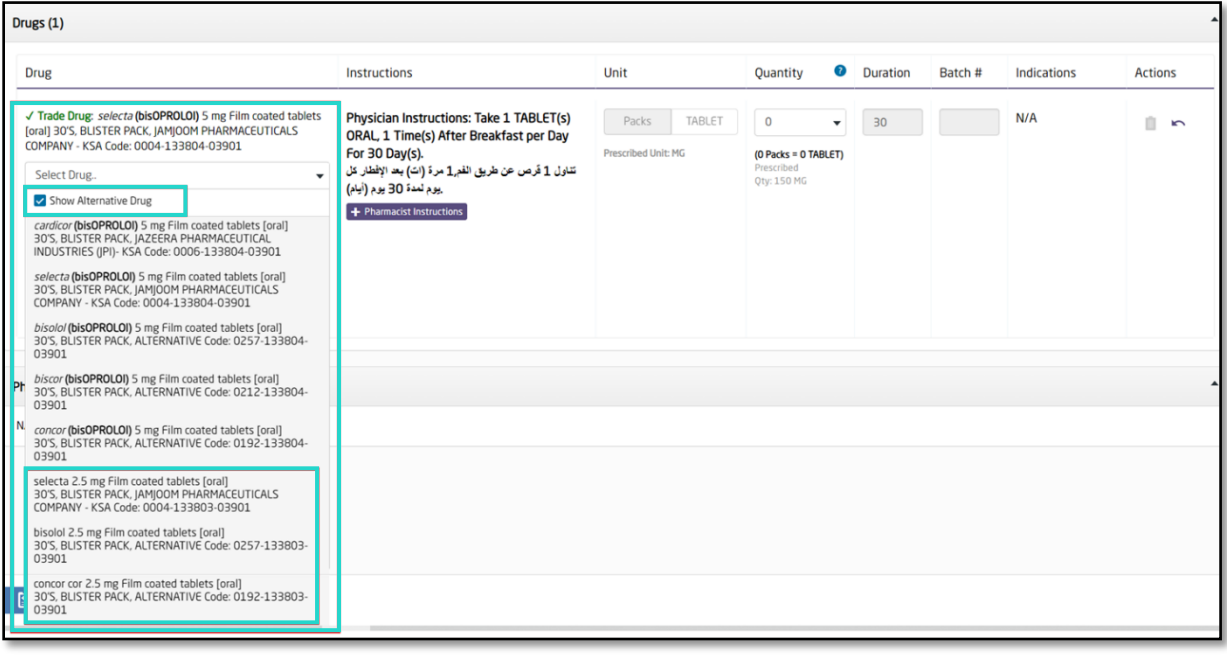

(Fig 19)

Instruction is built based on the trade selected by pharmacist, also the quantity is calculated based on the selected trade drug.

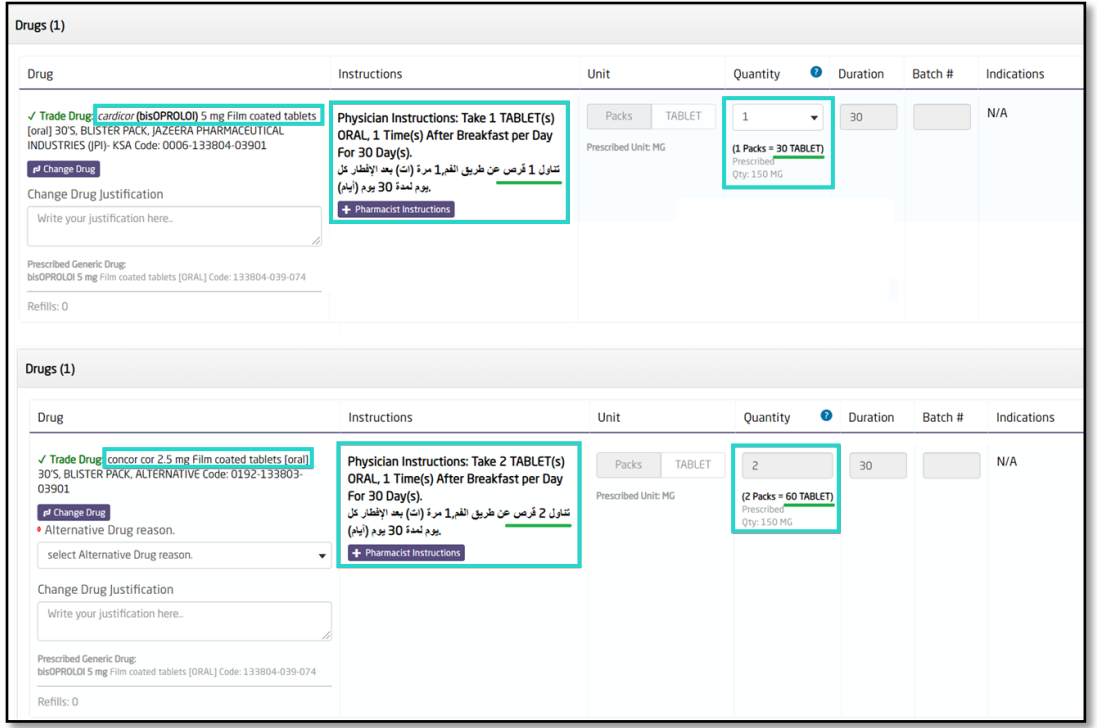

(Fig 20)

**Pharmacist User Guide** Version 3.2

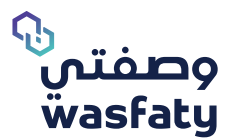

## Pharmacists need to choose the reason for selecting the alternative drug.

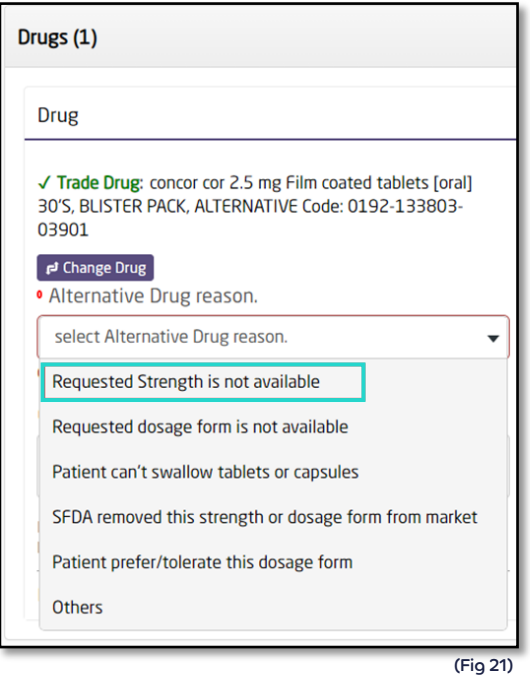

Special instructions are coming from physician prescription. Pharmacist is still able to add his instruction and quantity is reflected per pack as prescribed by the physician.

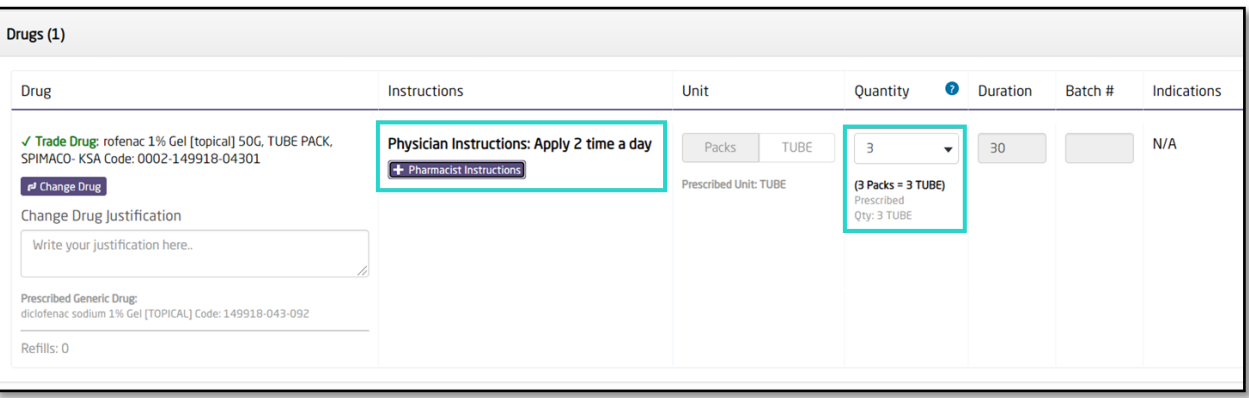

(Fig 22)

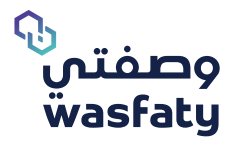

Instructions are created based on the selected Trade drug, and the quantity calculated based on the same selected trade drug. Also, you notice that the alternative drug can be dispensed.

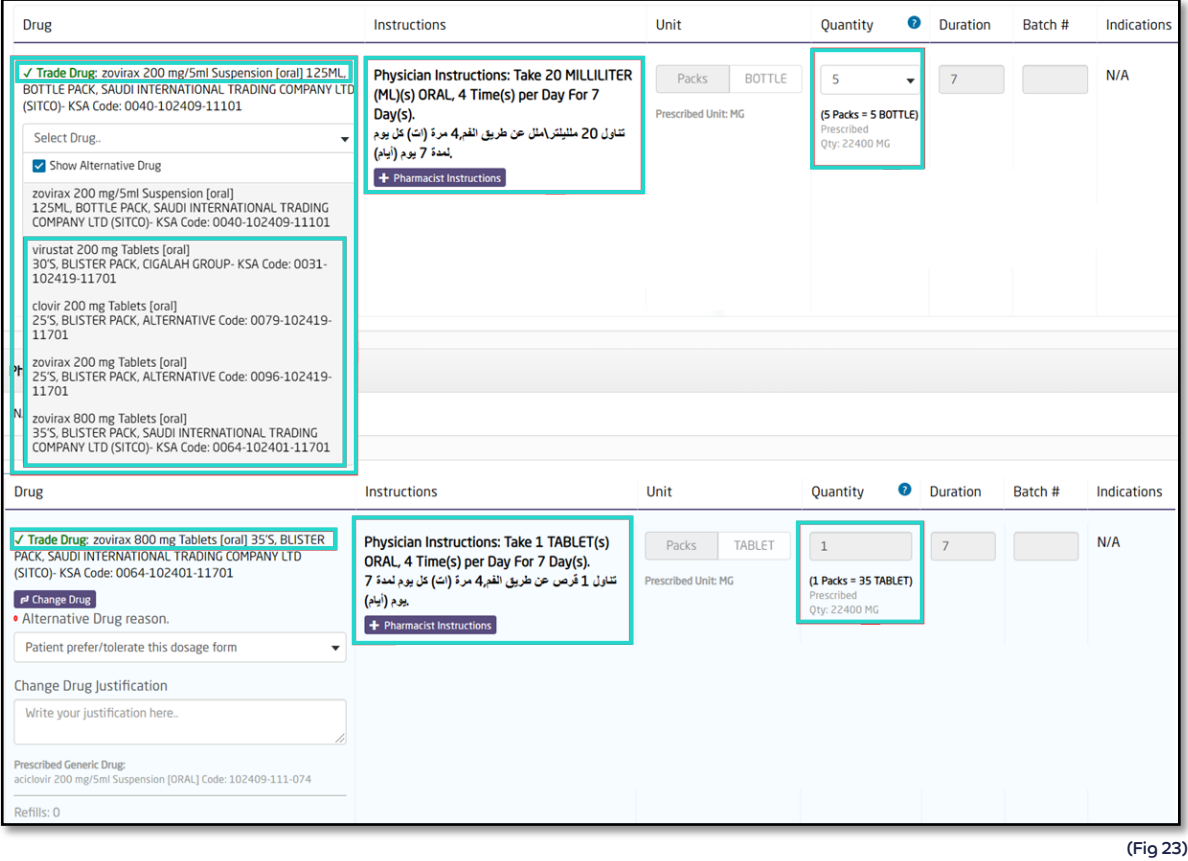

At pharmacy side, flexible drugs have the instructions exactly as how physicians write instructions in special instructions field. Pharmacists can add their own instructions to be printed on label. Also, notice that quantity is also presented per pack.

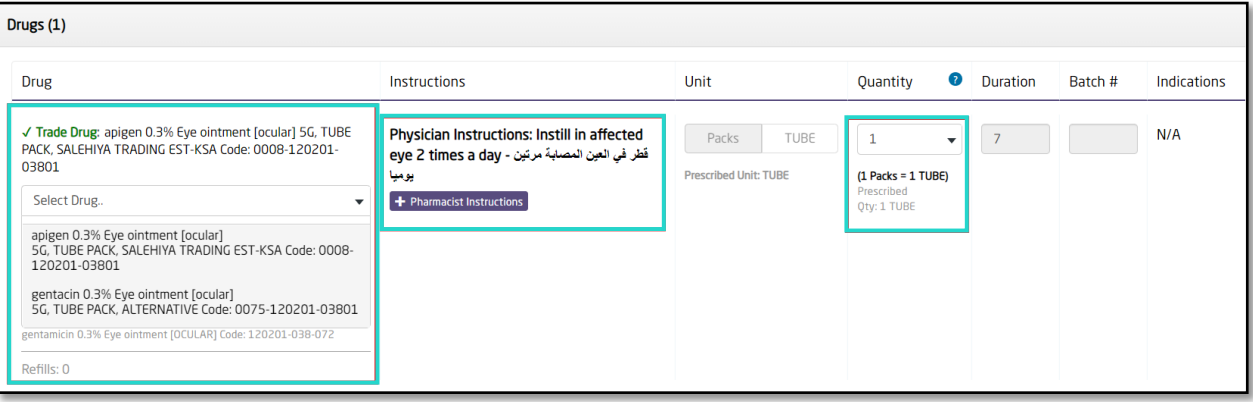

(Fig 24)

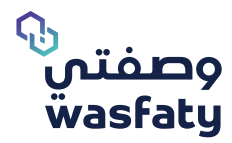

System auto-calculates the dose by volume unit (ml) and creates the instruction and quantity based on the selected Trade Drug.

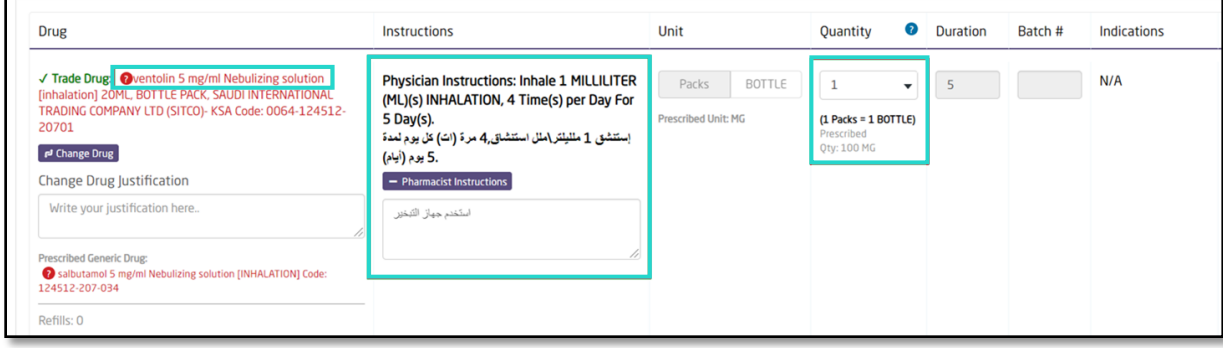

(Fig 24)

#### **Possible Errors Messages:**

If the generic is infinitely divisible and the trade is not divisible

1- Activity that contains Drug code (0085-106601-11701), Activity that contains Drug code (0085-106601-11701), The divisibility of selected trade is not matched with generic (Fig 25)

If the generic is infinitely divisible and the divisible factor of the trade is 0.25

1- Activity that contains Drug code (0085-106601-11701), Activity that contains Drug code (0085-106601-11701), The divisibility of selected trade is not matched with generic (Fig 26)

If the generic is infinitely divisible and the divisible factor of the trade is 0.5

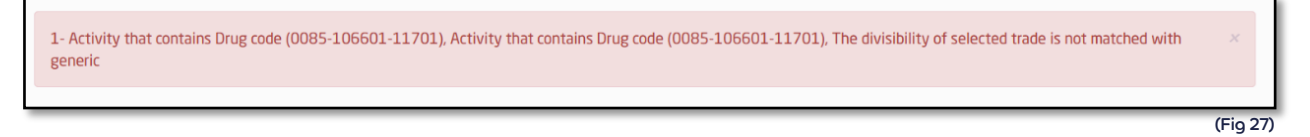

If the divisible factor of the generic is 0.5 and the trade is not divisible

1- Activity that contains Drug code (0085-106601-11701), Activity that contains Drug code (0085-106601-11701), The divisibility of selected trade is not matched with generic

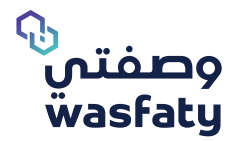

## If the divisible factor of the generic is 0.25 and the divisible factor of the trade is 0.5

1- Activity that contains Drug code (0085-106601-11701), Activity that contains Drug code (0085-106601-11701), The divisibility of selected trade is not matched with generic

(Fig 29)

## If the divisible factor of the generic is 0.25 and the trade is not divisible

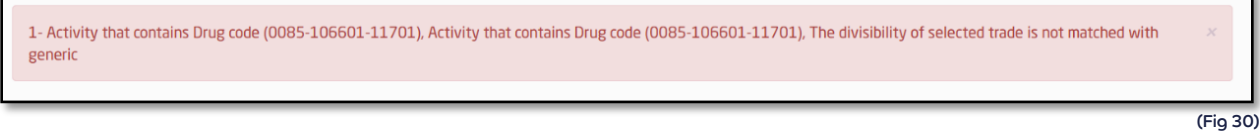

## **2.1.6 Partial Dispense**

#### **1- Partial Dispense of the whole prescription**

If the pharmacy does not have all the needed medications in the e-prescription, you can dispense the available medications only.

You will need to delete the drug that will not be dispensed by clicking the Delete icon  $\hbox{1}\hbox{1}\hbox{1}$ (Fig 15)

## **3- Partial Dispense per prescription activities**

If the pharmacy does not have the whole required amount for any of the drugs mentioned in the prescription, then you can select the available quantity from the dropdown list. The patient can then dispense the remaining amount in any other pharmacy (Fig 31)

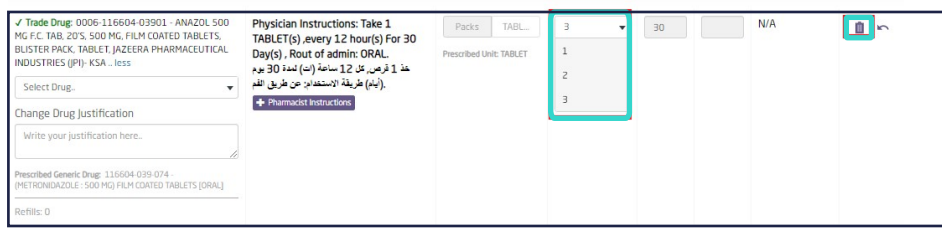

(Fig 31)

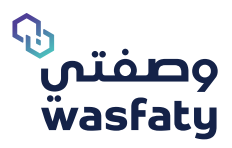

# **2.2 Authorization of Prescription**

## **2.2.1 Request Authorization – Step 2**

After Selecting the Trade drug and confirming the prescription, click on the

'**Request Authorization'** button to request for authorization. (Fig 32)

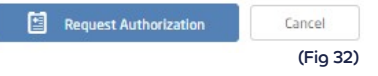

After selecting **'Request Authorization'**, the note "Authorization Sent Successfully" will appear.

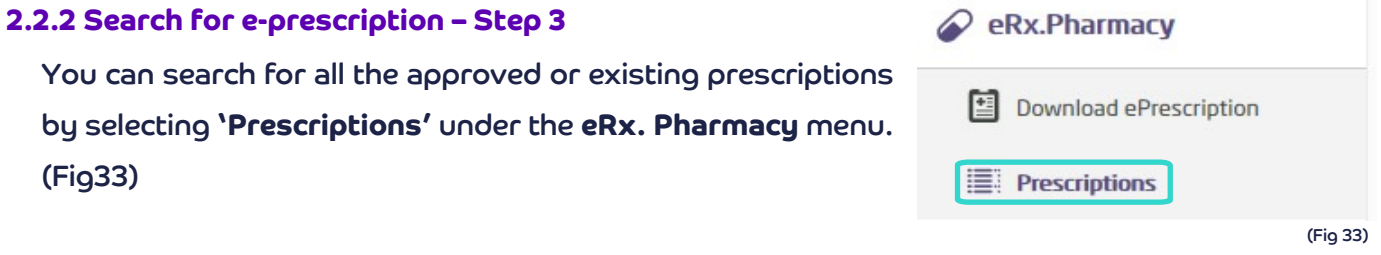

You can search for all the approved or existing prescriptions by selecting **'Prescriptions'** under the **eRx. Pharmacy** menu. (Fig 34)

## **2.2.3 Search information**

- o **Patient:** Enter patient's name
- o **Form-to:** The time interval in which the approval request was submitted.
- o **ID:** A unique ID of the Transaction submitted by the pharmacist.
- o **eRx Ref #:** A prescription number sent to the patient via SMS.
- o **Status:** Select the claim status of the request from a dropdown menu. The status can be requested, approved, partially approved, rejected or cancelled.
- o **Options:** Choose between dispense, edit, cancel or view details.

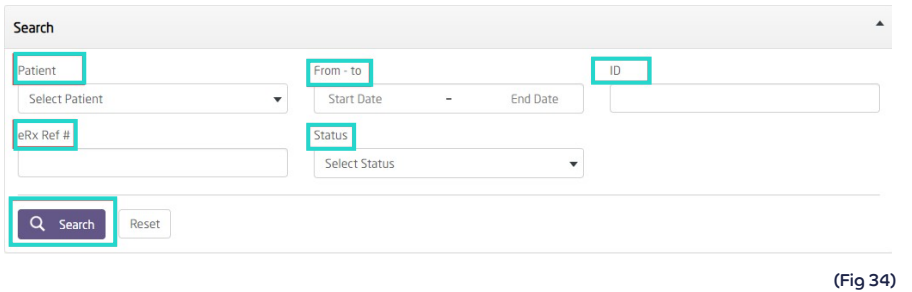

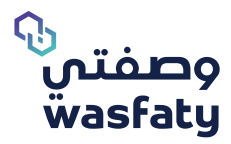

- o **Dispense:** The pharmacist can dispense the medications accordingly by clicking on the **"dispense"** button at the end of the page Dispense \$\$
- o **Edit :** The request for authorization will be cancelled; when you try to Edit any of the drugs activities, a reason for the edit must be added from the available reasons in the dropdown list as in (fig 20). And a new form will appear auto-populated with the previously entered information, to be edited and resubmitted.
- o **Cancel** XThe request for authorization will be fully cancelled, when you try to cancel/ delete any of the drugs activities of/ Switch the page of the authorization request, a reason for the cancellation must be added from the available reasons in the dropdown list as in figure (Fig 35). The system, then, will bring the user back to an empty prescription form for downloading a new one.
- $\circ$  **View Details**  $\equiv$ **:** All details related to the prescription, such as: patient details, ordering clinician, diagnosis, drugs and other related details, and print the e-Prescription order.

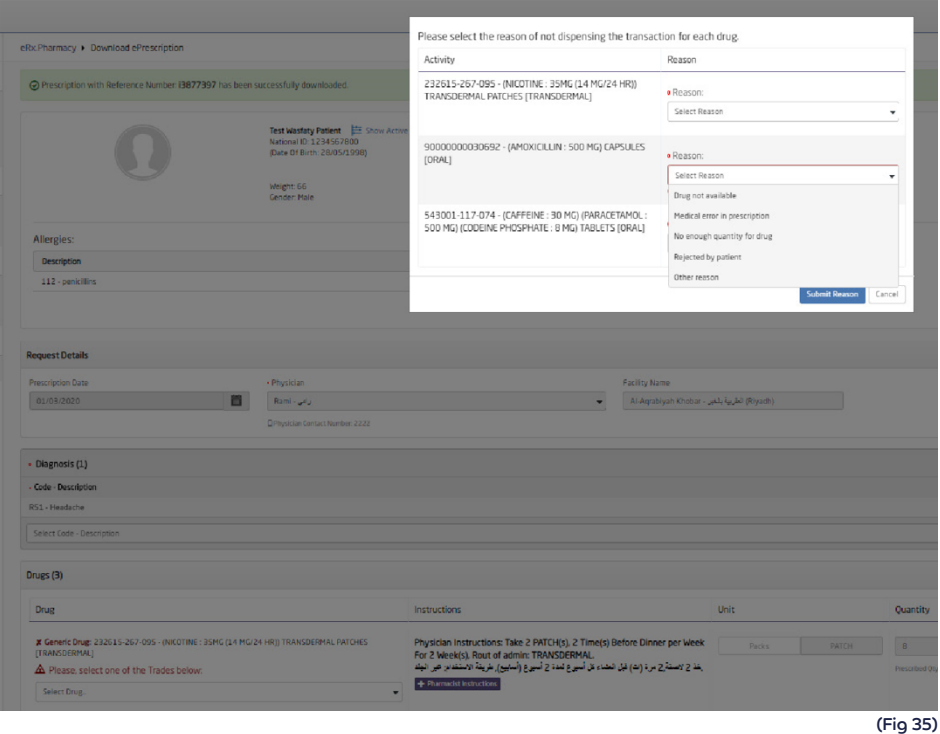

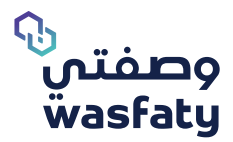

## **2.2.4 Printing the e-Prescription and Drug Label for the patient**

o You can print the e-prescription for the patient in his/ her preferred language (Arabic or English) by clicking on the printer icon at the top of the page. (Fig 36).

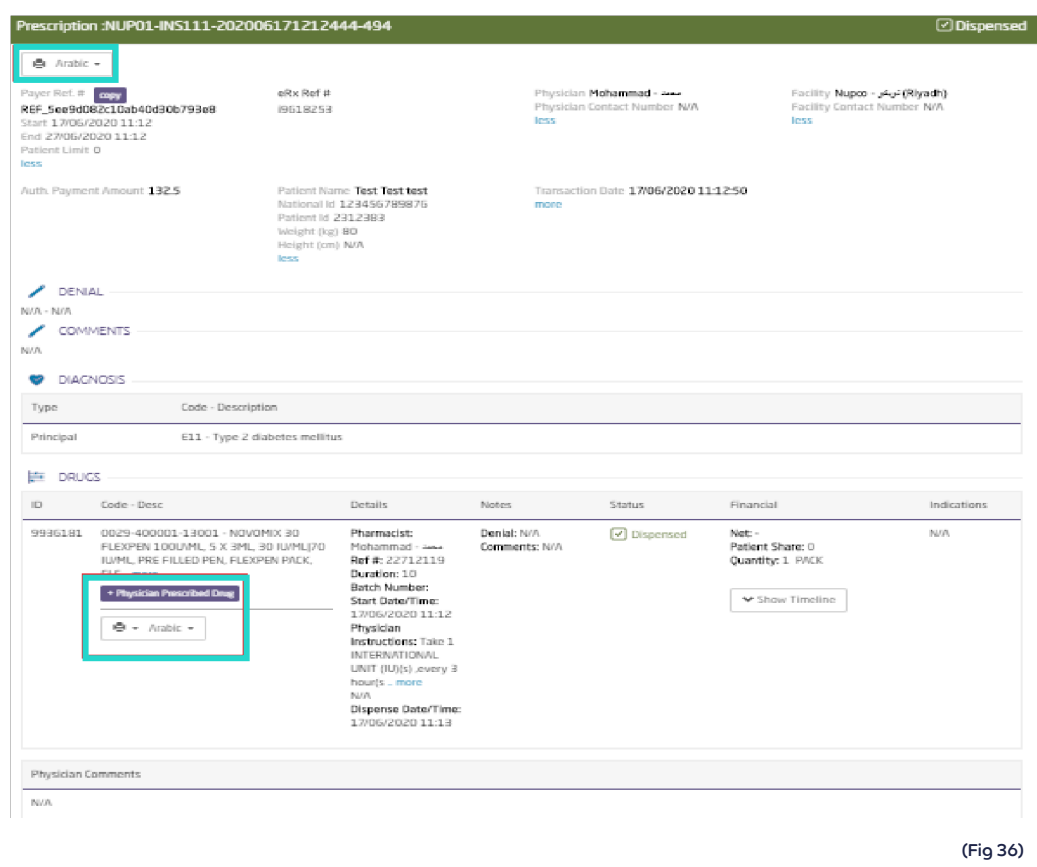

## **Paper Prescription**

This is a function added in the system as a contingency plan to use eRx paper form whenever needed. You as a pharmacist will be able to dispense paper prescriptions whenever the function is activated by the system admins.

Once the function is activated, it will show up on the pharmacist side tabs as below:

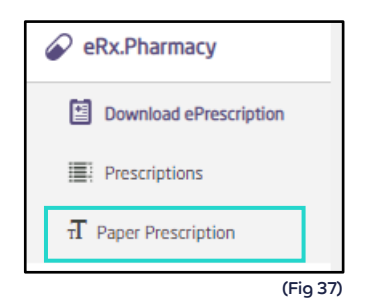

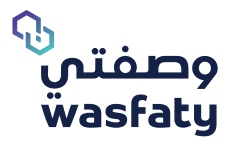

Through the Paper prescription option, you will be able to dispense the required medications as per the paper prescription provided by adding all the needed form data then clicking on dispense.

#### **Paper prescription Details:**

- o **Procedure code:** Up to 7 numbers Code entered by the doctor in the prescription provided from the patient.
- o **eRx Number:** Up to 7 numbers unique Code Printed as a Prescription number.
- o **Physician:** Drop down list for the available physicians in the system. Pharmacist should select the prescribing physician.
- o **Date ordered:** Date of the prescription.
- o **Facility:** Dropdown list of the selected physician facilities.
- o **Attached prescription:** Attaching option to attach the prescription itself as a proof.

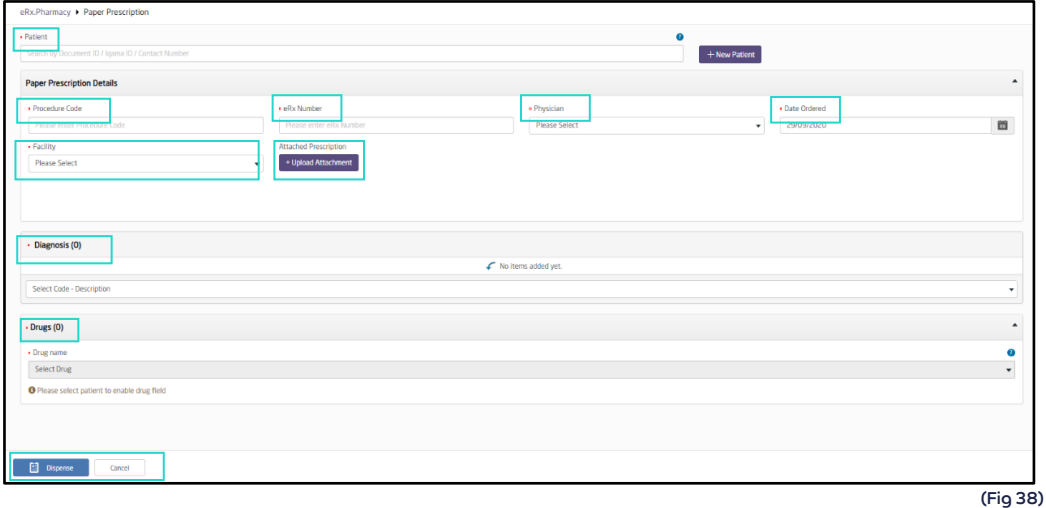

## **Note:** Pharmacist can dispense only one drug per request.

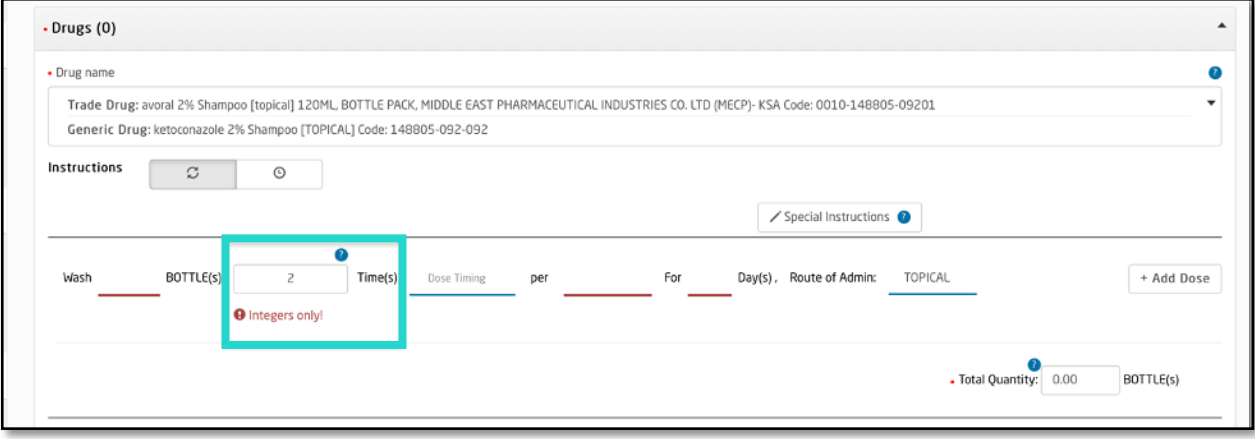

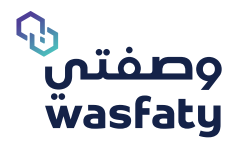

## The pharmacist can't enter decimal numbers or letters while entering the duration of the selected drug.

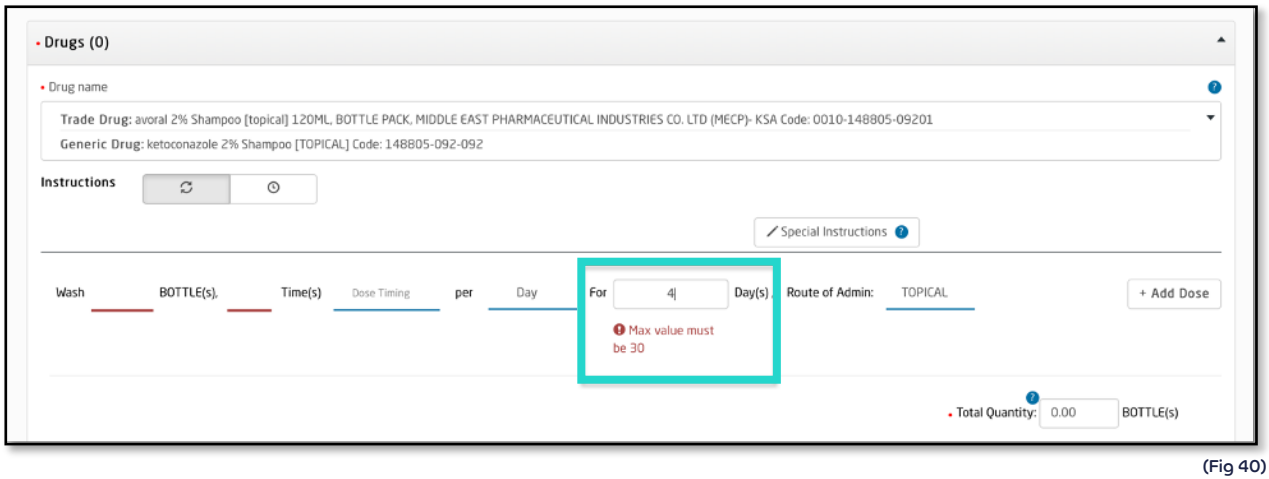

## The maximum number of days allowed for the treatment by days is 30 days.

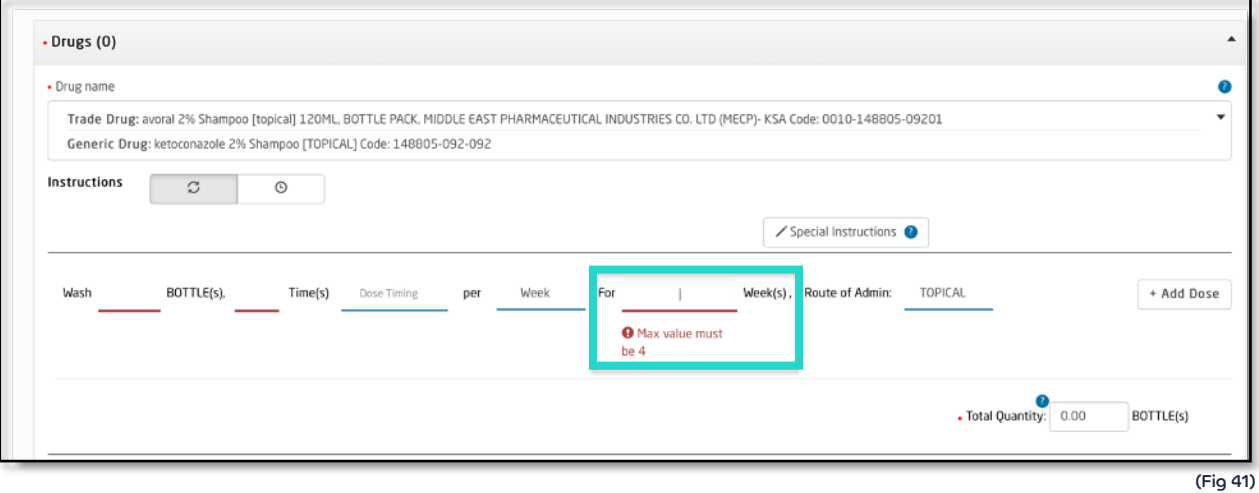

## The maximum number of weeks allowed for treatment by weeks is 4 weeks.

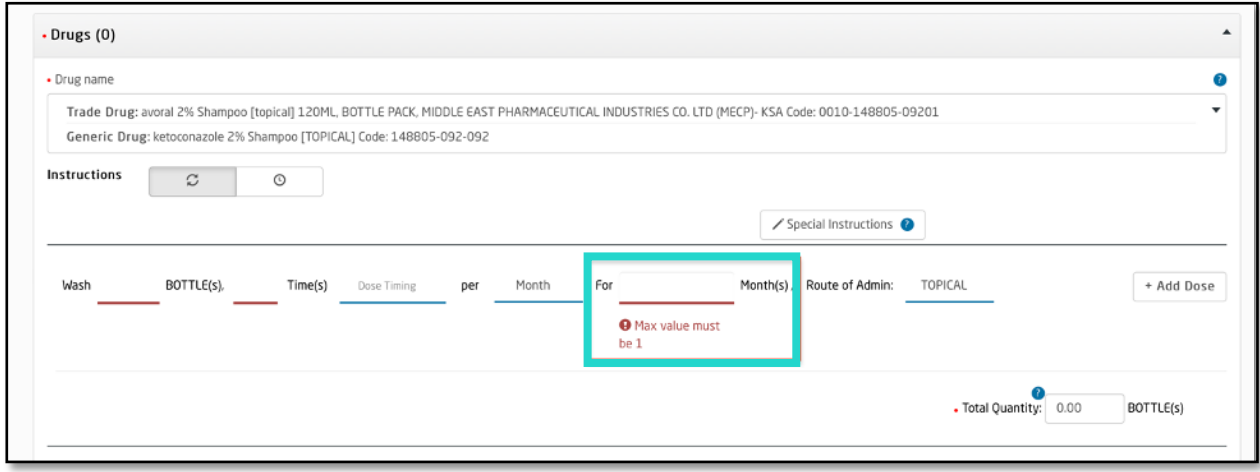

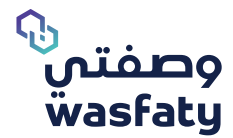

The maximum number of months allowed for treatment is 1 month.

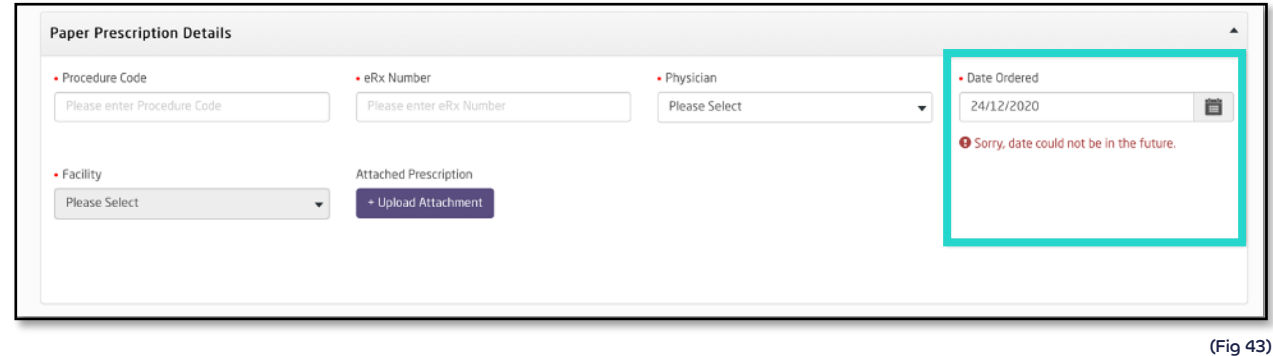

## The selected ordered date cannot be in the future.

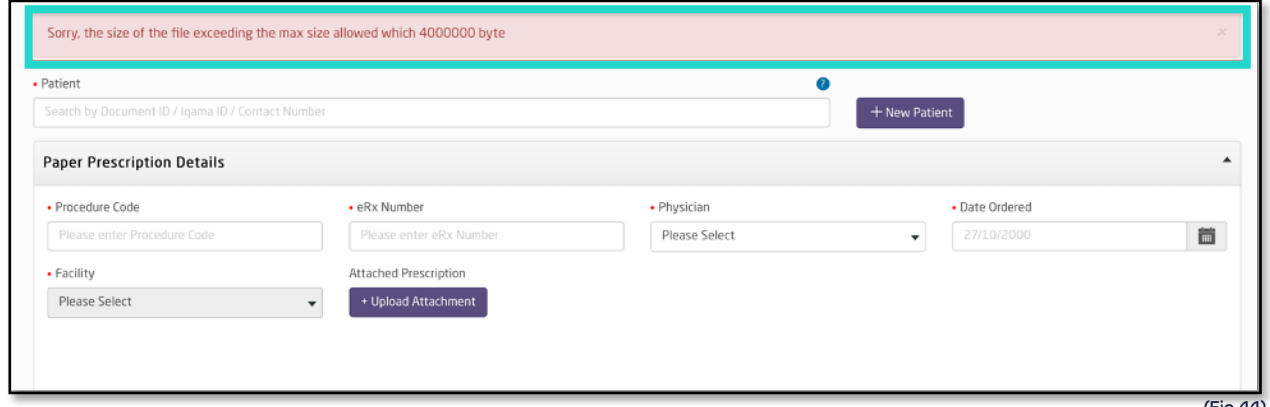

(Fig 44)

The pharmacist cannot upload the attachment if the file size larger than 4 MB, and the file type must be in pdf format.

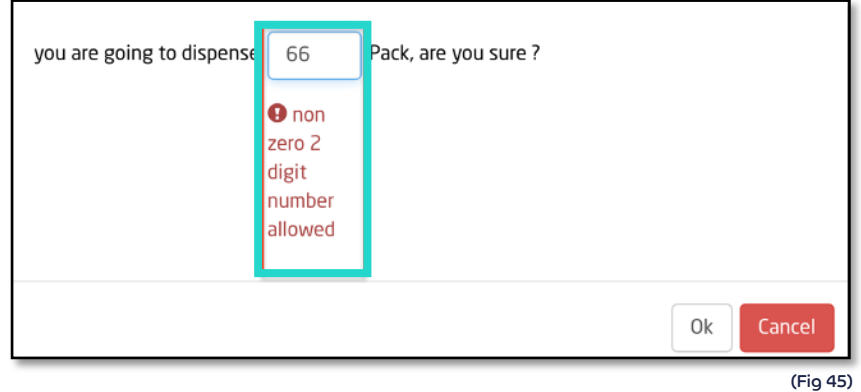

When submitting the paper prescription, the user will see a confirmation pop up of the quantity to be dispensed, so that the pharmacist cannot dispense more than 99 packs and the dispensed quantity cannot be equal to zero.

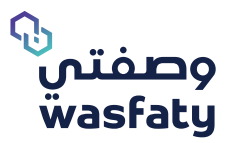

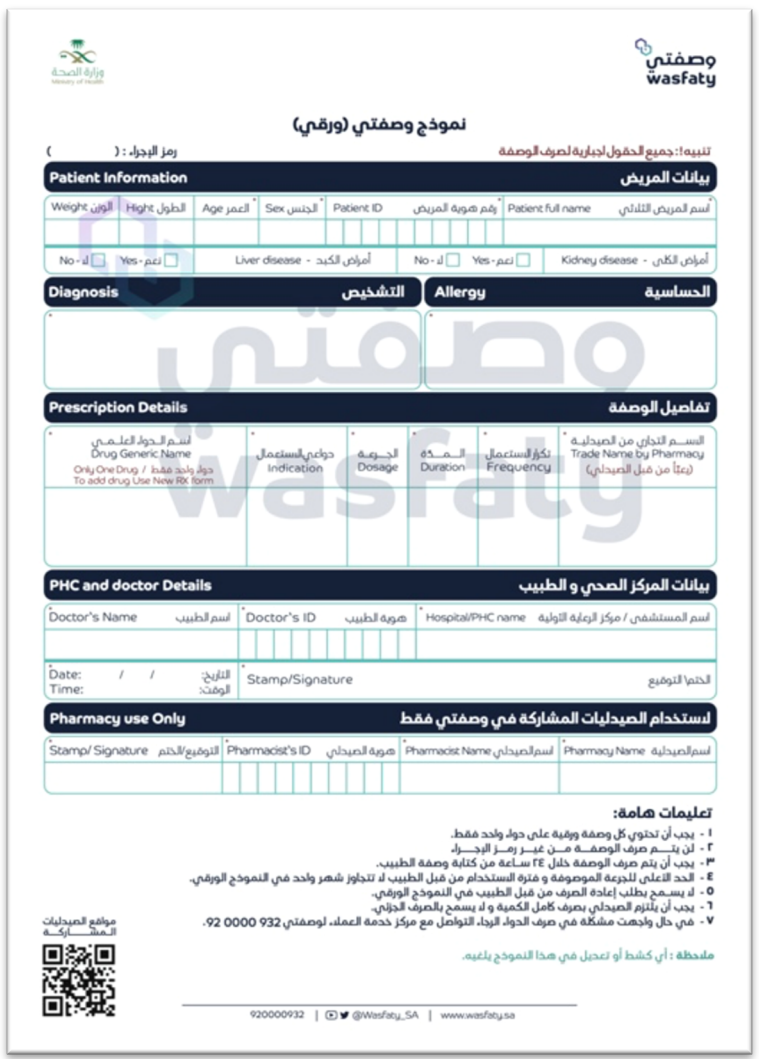

Example for Wasfaty's paper prescription form (fig 46) .

#### (Fig 46)

# **Support:**

If you have any questions or inquiries, we would love to hear from you on the below contacts:

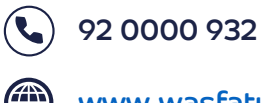

www.wasfaty.sa

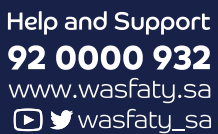

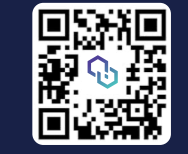

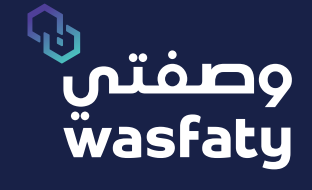

**Best Browsers to use the platform: Firefox Google Chrome O Microsoft Edge O**